## **CRYPTOHIPPIE VOIP FOR ANDROID**

**NOTICE:** Before attempting the VOIP service, please be sure you are connected to the Cryptohippie Mobile VPN. You will not be able to use this service without a connection.

First you will want to download and install the 'Mumble' Android app created by 'LordMarty'

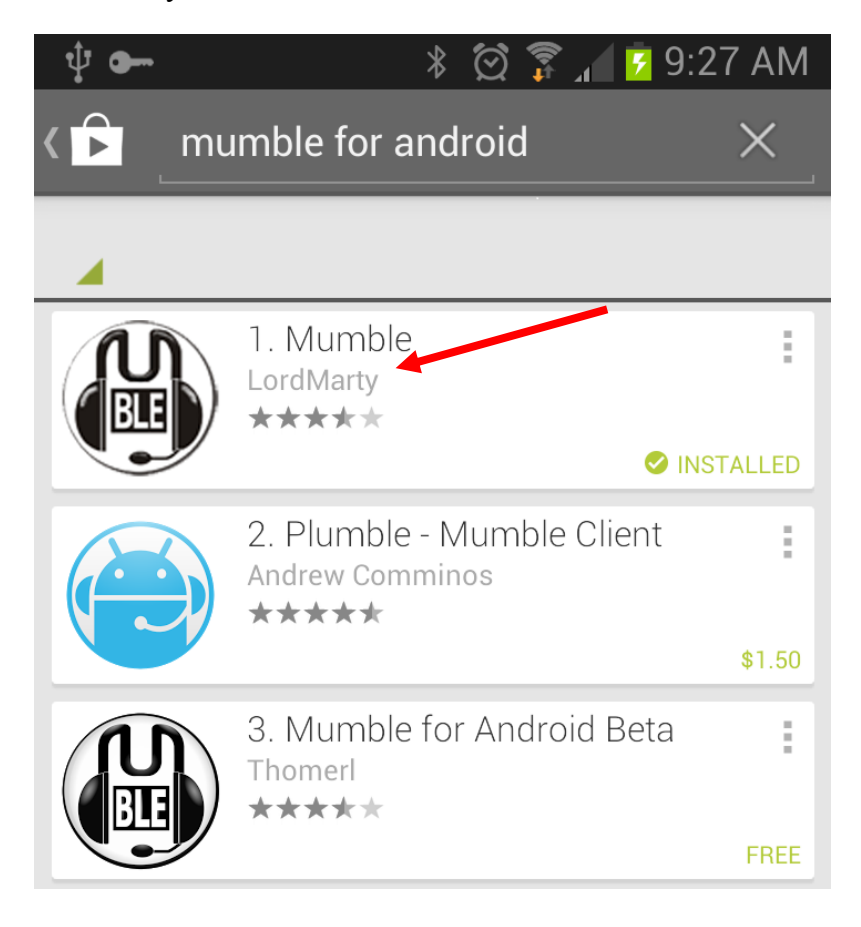

Please click on the 'Install' button shown below.

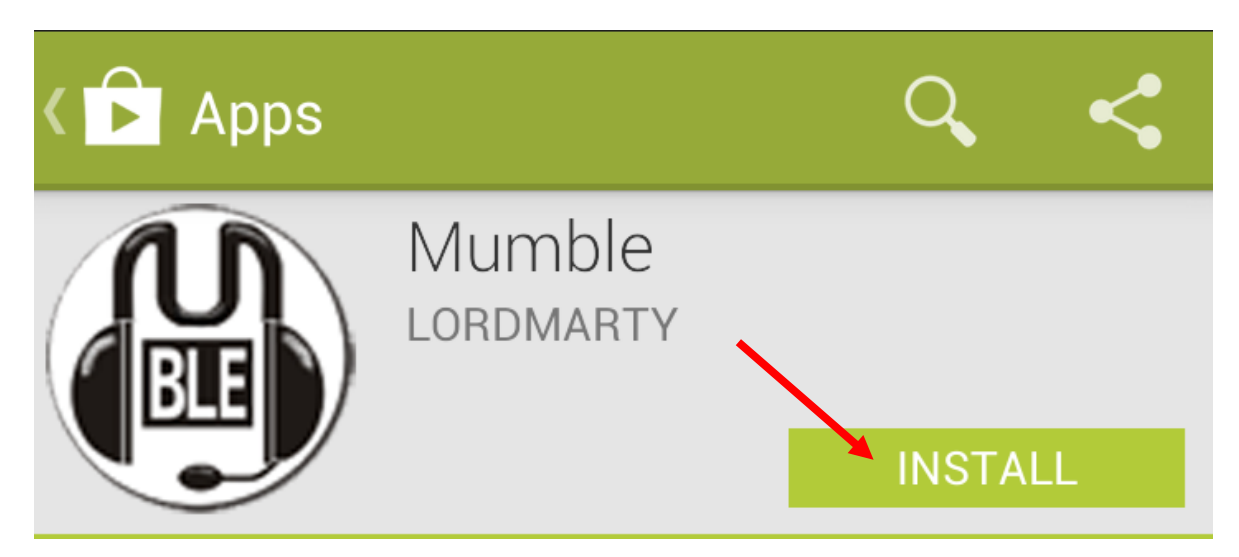

Once downloaded, you will be given the option to 'Open' the app, please do so.

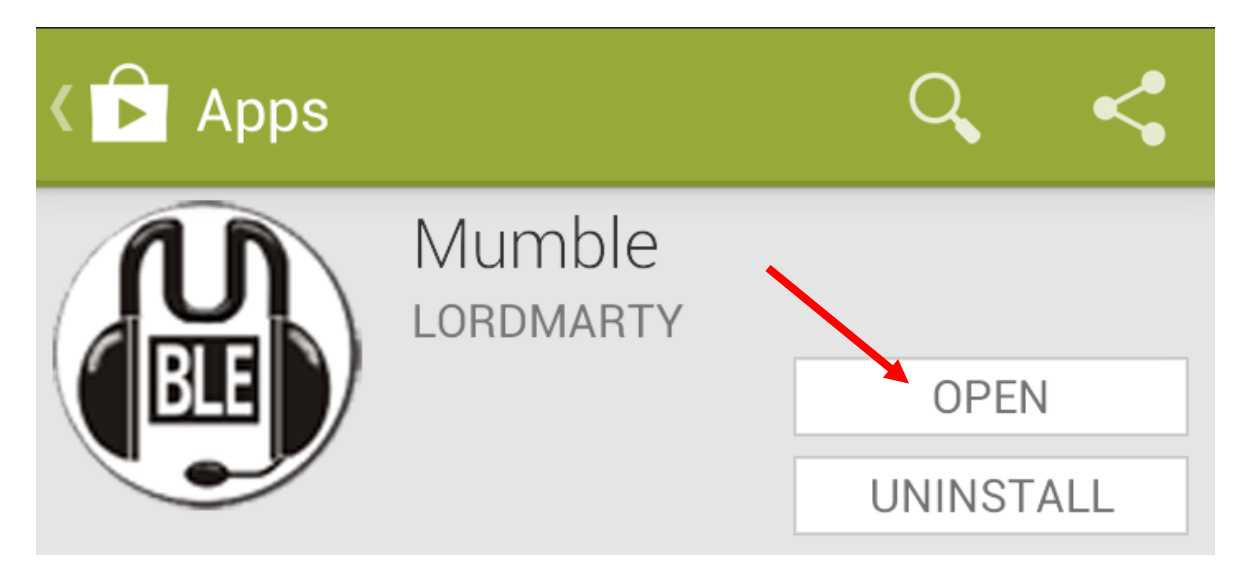

Once you open the program it will ask you to click the menu button to add a server. (The Menu button is different depending on your phone's make and model)

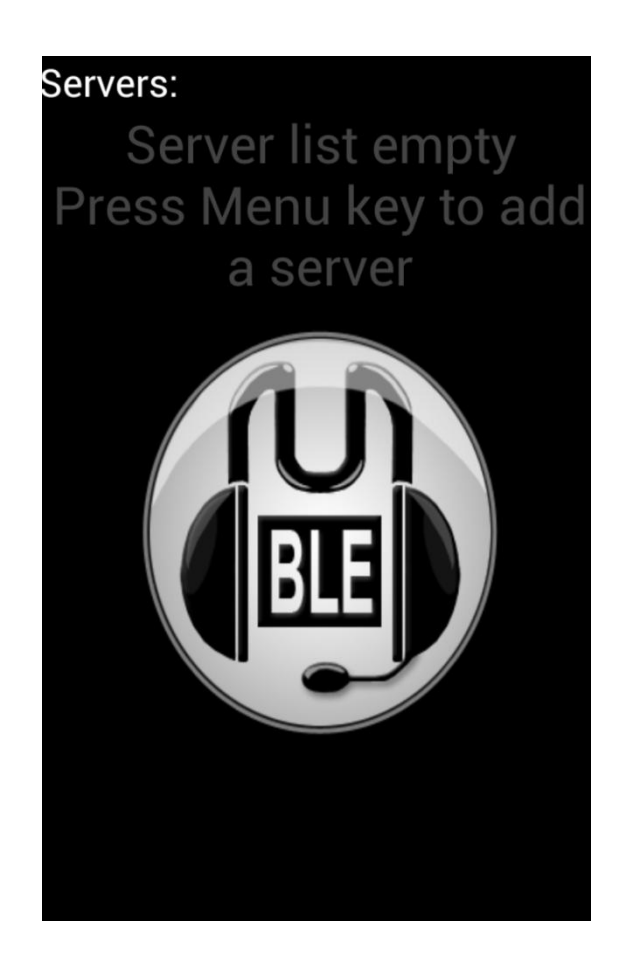

Now, enter the information into the required boxes.

Information for the server:

Label: Crypto VOIP

Address: ipm.cryptogroup.net

Port: 64739

Username: Your Username

Password: None Required

The username is anything you desire. Please make it something the person you wish to speak to will recognize.

A password is not required. The service uses the VPN to confirm/deny access.

Once finished, double check everything and then click 'Add Server'

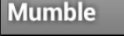

Label (Optional)

Crypto VOIP

Address

ipm.cryptogroup.net

Port

64738

Username

testing

Password

Add Server

The Mumble program will now list the server you have added

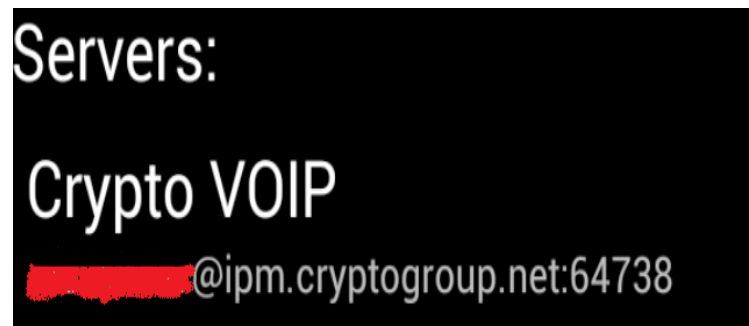

Now, to connect to the server, all you need to do is press on this list and it will start the connection.

Once connected, you will be put into the 'Root' channel. Select 'Change Channel' to join you or your contact's channel.

You will not be able to create channels using the Android app. You will have to use an existing channel.

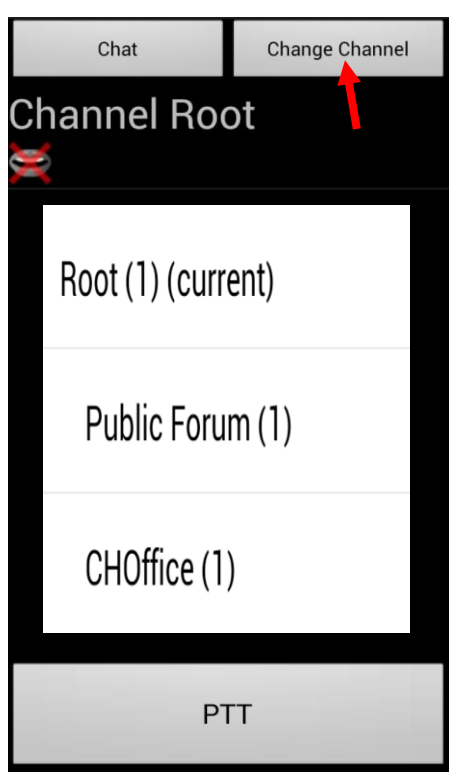

If the channel you want to join has a password. You will need to add an 'Access Token' to connect to it. Click on the menu button and click 'Access Tokens' click on the menu button again and select 'Add Access Token'. Enter the password and click 'OK'. This will store the password and let you connect to the server.

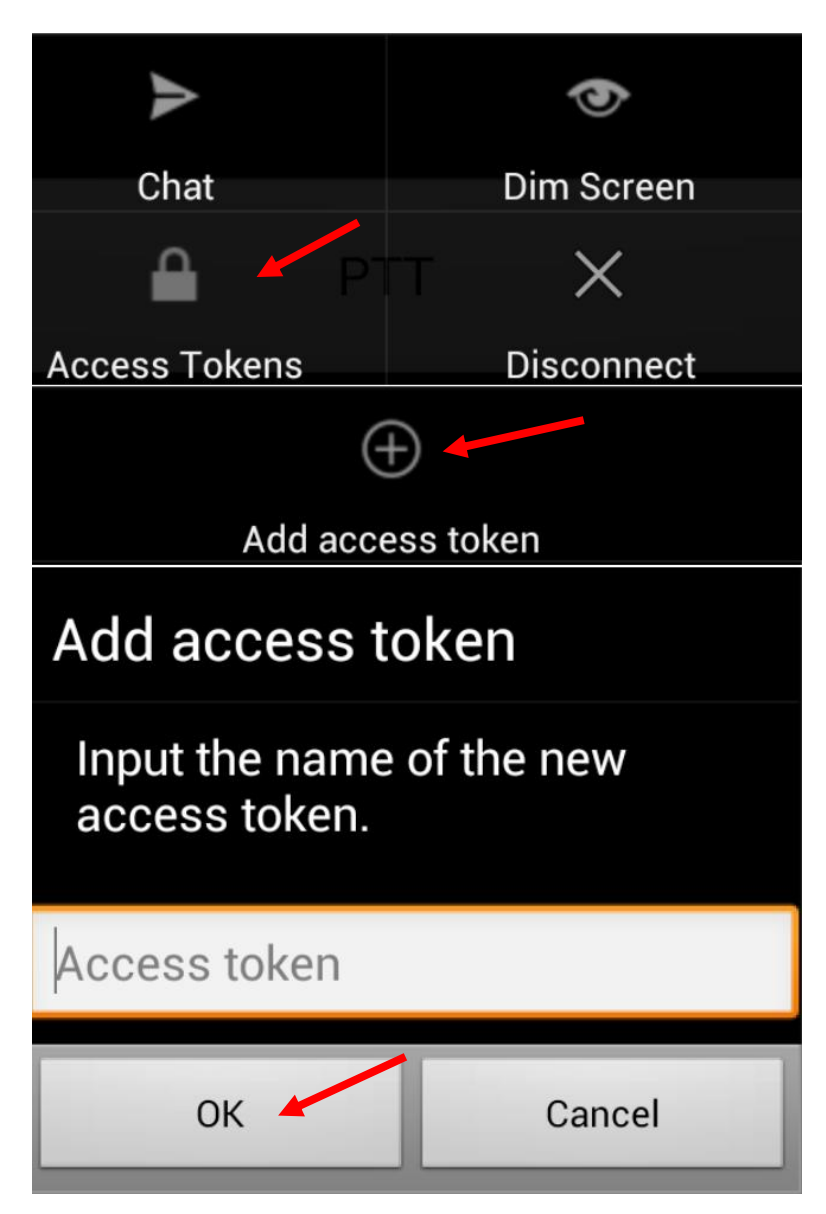

You are now set to chat securely via the Cryptohippie VOIP service.